## How to setup a printer

Note: DIR-320 printer setup was performed using a HP DeskJet F2280.

- 1. Please disconnect your USB printer from your computer/laptop simply by using the "Safely Remove Hardware" option and then pulling out the USB cord.
- 2. Login to the DIR-320 web configuration page using http://192.168.0.1, the default username is "admin" and there is no password.

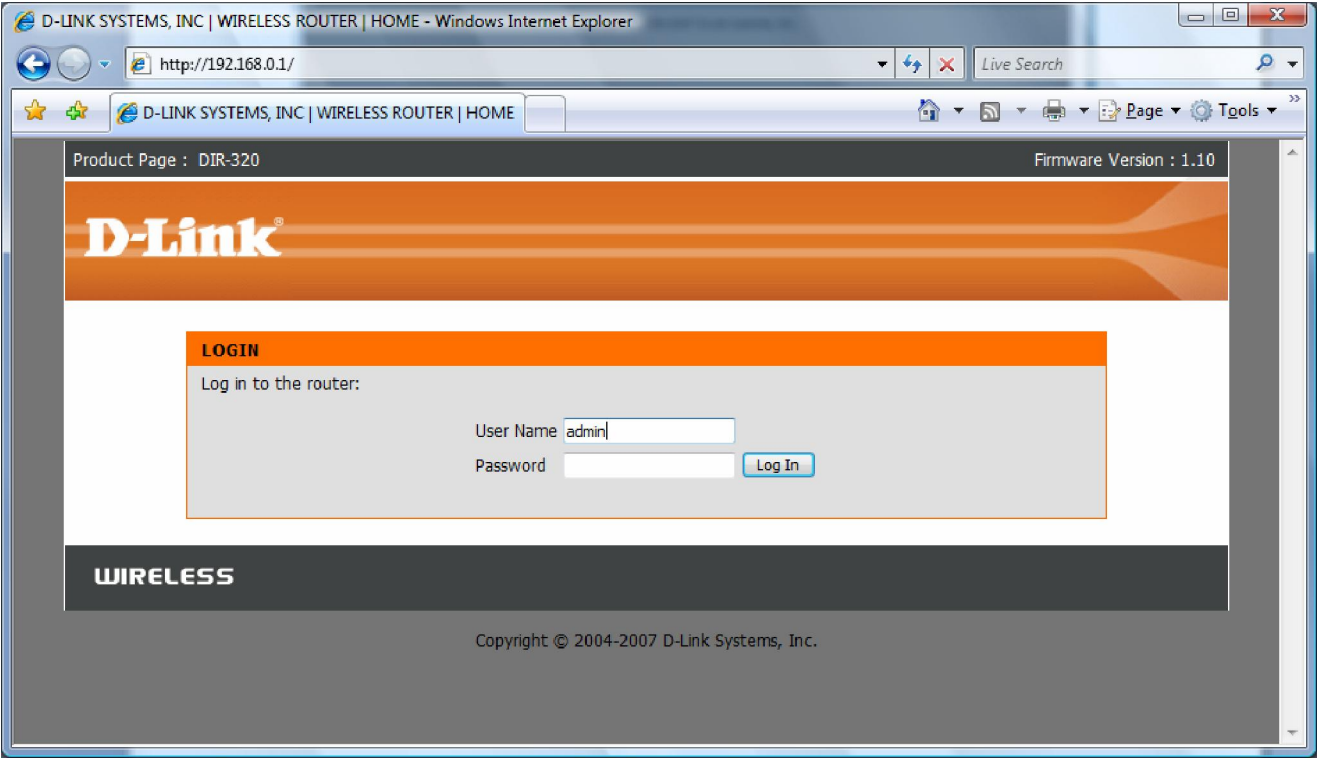

3. Click on the Printer Setup button on the left and then click on Setup Wizard.

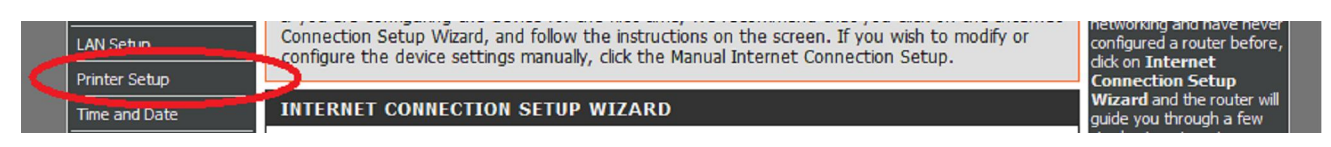

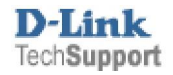

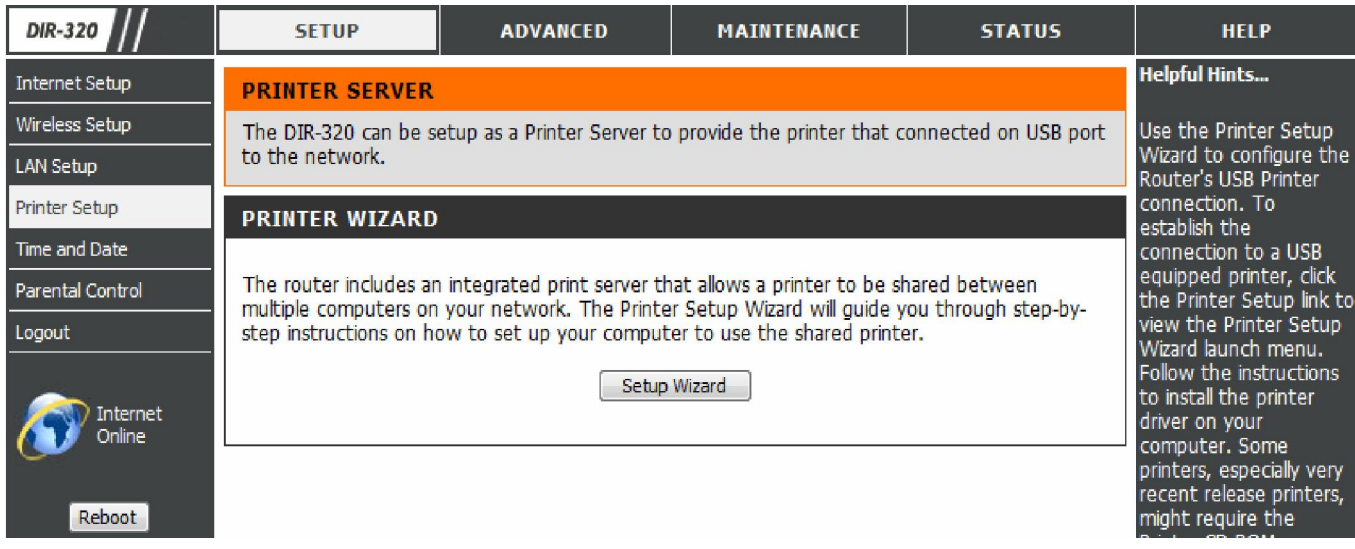

4. You will be shown an outline of the steps that are required. Before clicking Next you will need to connect the USB cable between the printer and the DIR-320.

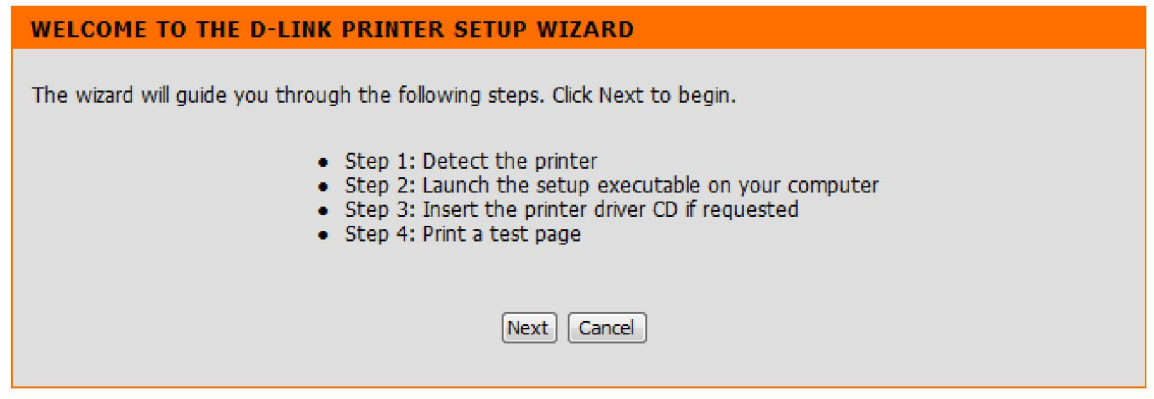

5. Once you click Next the following screen will be shown confirming that the printer is connected and recognised.

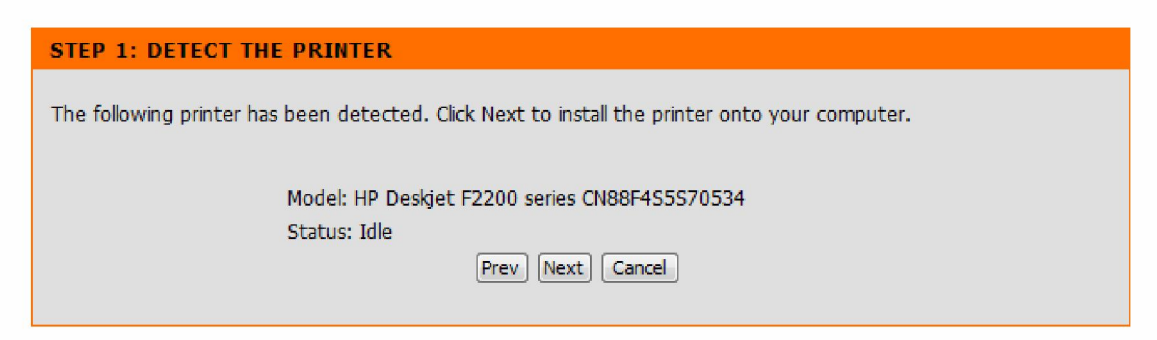

- 6. Click the Next button to continue.
- 7. At the below screen click the Next button to continue.

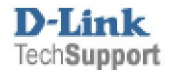

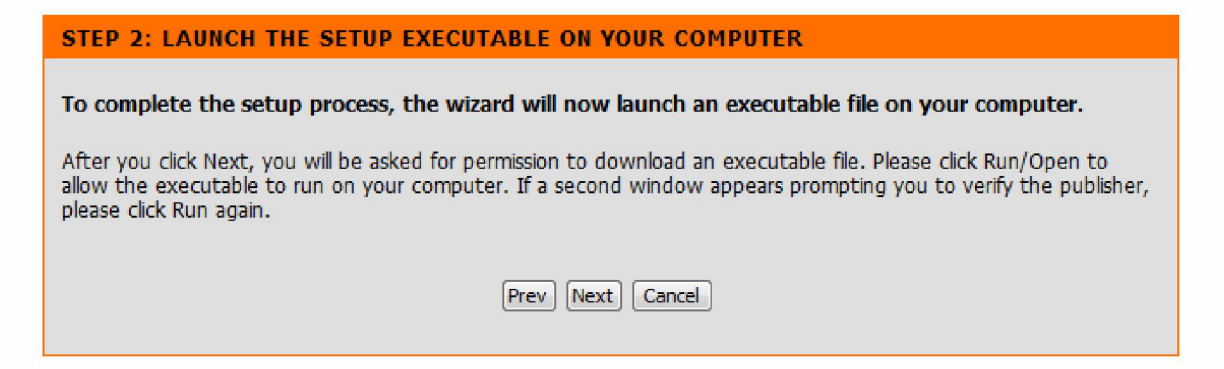

8. You will now see a new screen in which you must allow the file to be downloaded to your computer.

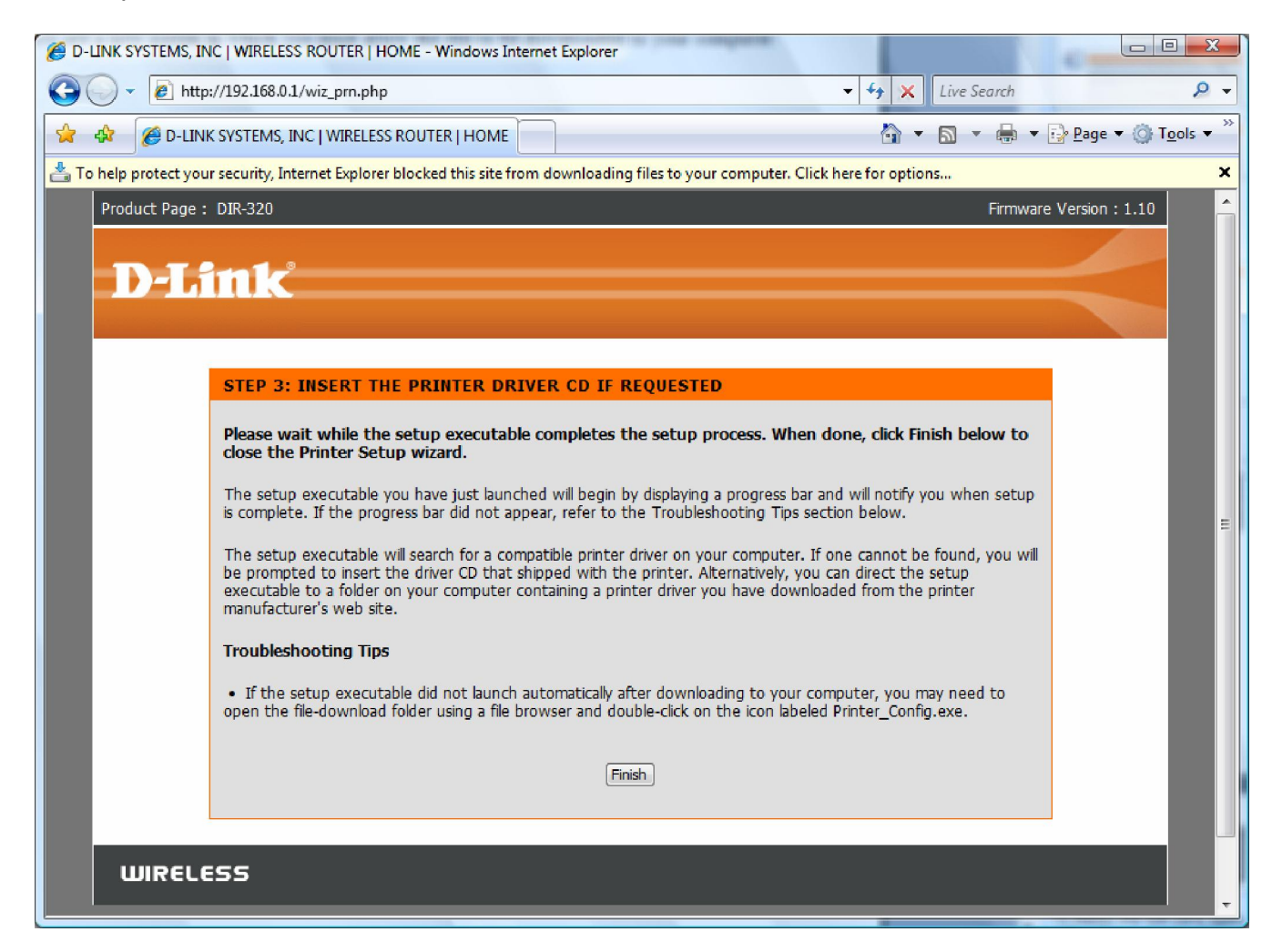

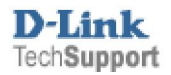

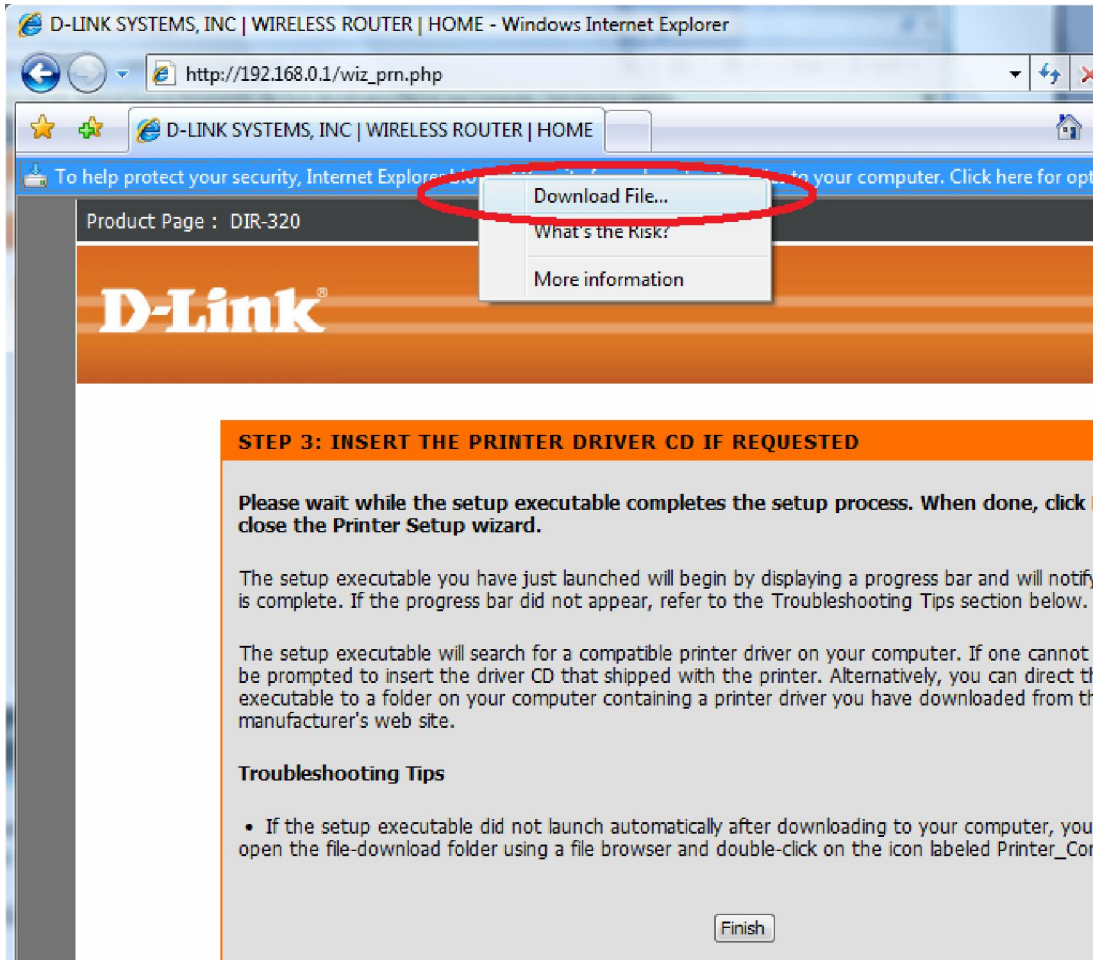

9. You will then see the below screenshot appear on your screen; click the Save button.

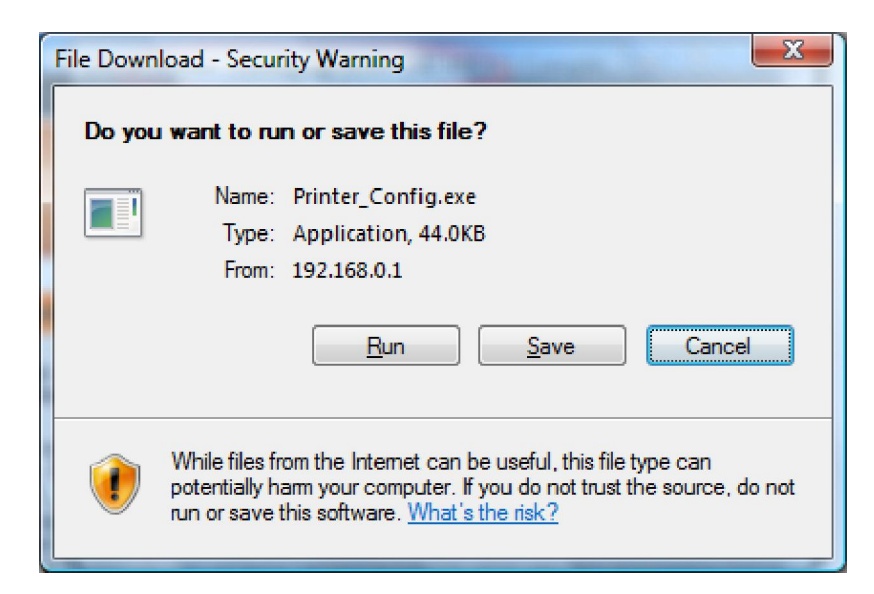

10. Save it to your Desktop as per below:

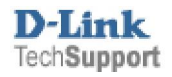

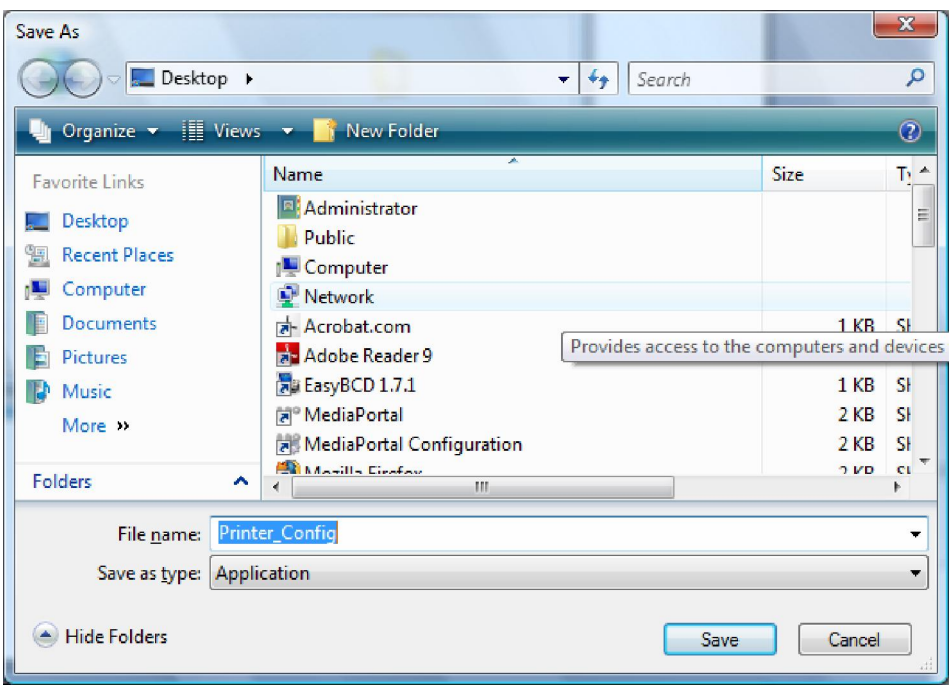

11. Once you have clicked on Save, it will save the file to your Desktop:

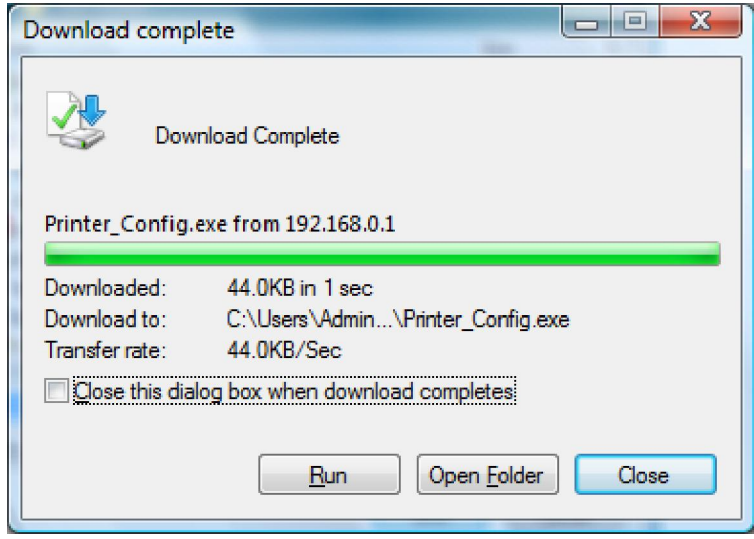

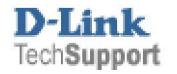

12. Double click on the icon saved on your Desktop:

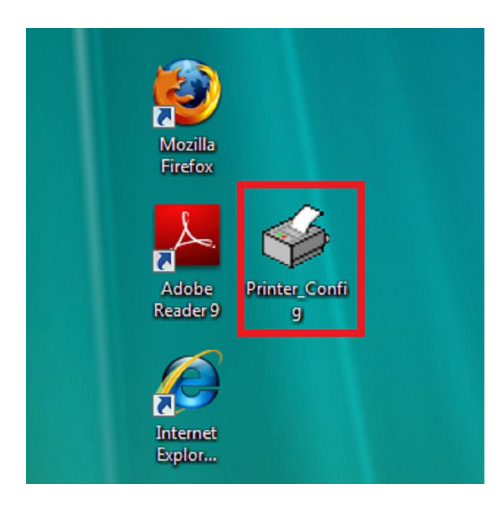

13. If prompted for the below example, click the Run button.

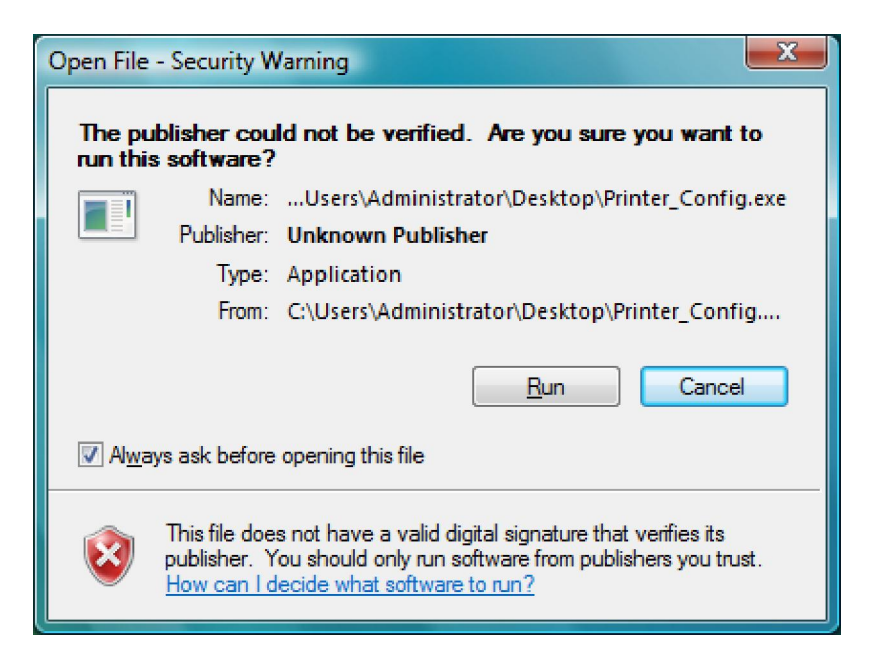

14. You will see the below screen indicating that the software is installing:

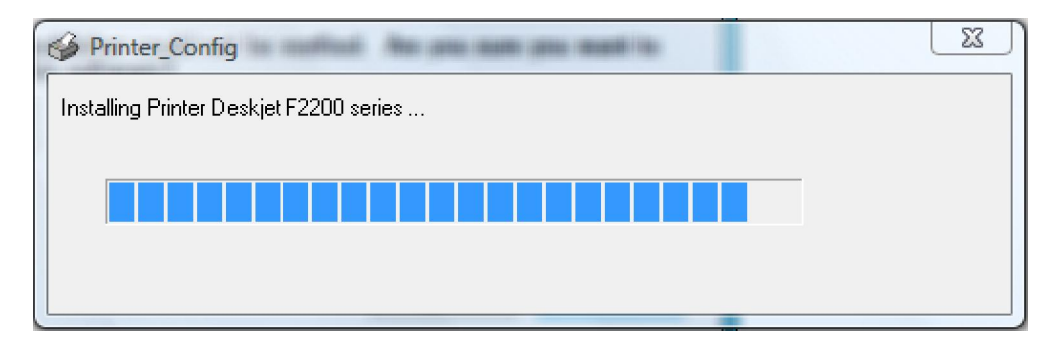

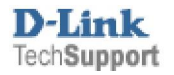

15. You will then be prompted to make it the default printer, we recommend you click Yes.

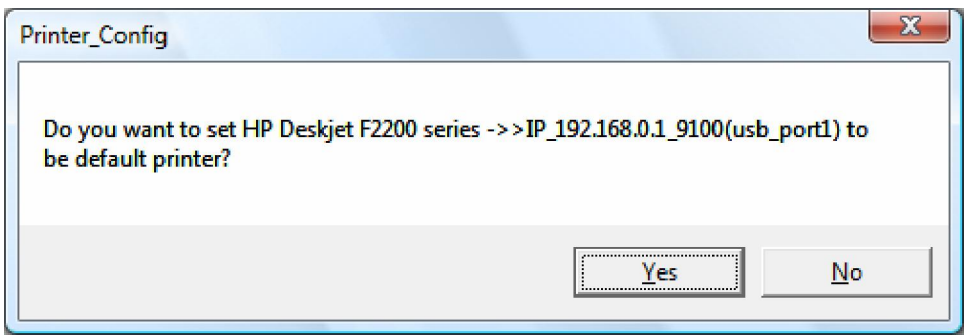

16. You will then be asked to print a test page, so ensure you have paper in your printer:

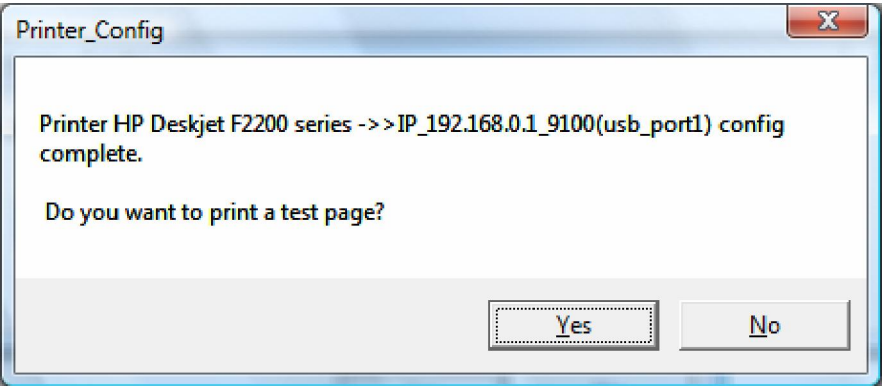

17. You printer should now start printing a test page..

## **TROUBLESHOOTING**

- If you have not installed your printer, then we would recommend searching on your printer manufacturers web site for drivers which contain the bare bone drivers needed for your printer to be installed. If the printer has not been installed, then you will be prompted for the drivers to be installed.
- If your printer is not recognized nor seen to print any document then unfortunately your printer is an unsupported model.
- If you find your printer successfully able to print, though does not print the entire document, your printer is not 100% compatible with the D-Link DIR-320. Perhaps in future firmware updates, this could be resolved for more supported printer models.

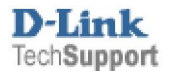